# Parent Portal – Registration Guide

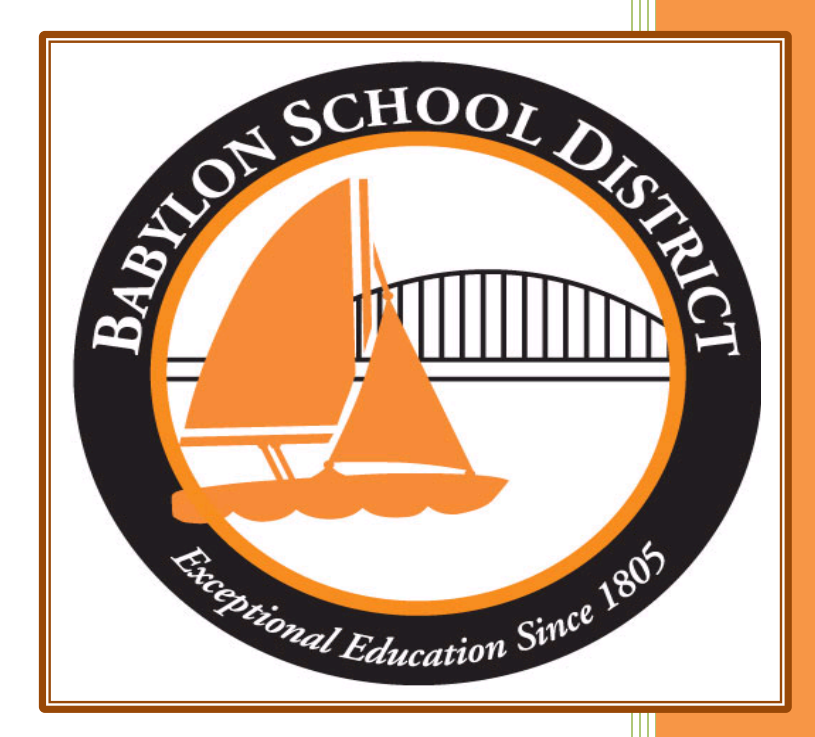

Technology Department Babylon School District 50 Railroad Avenue Babylon, NY 11702 www.babylon.k12.ny.us (631) 893-7983

As the Babylon UFSD continues its effort to "Go Green", we'd like to be sure that all parents have a Parent Portal account setup. The Parent Portal allows parents/guardians to view (as applicable): attendance, schedules, class grades, report cards, New York State Assessments reports and transcripts.

Please remember that all report cards, grades K-12, will be distributed electronically through the Parent Portal.

Note: If your family moves to another school district, these records will not be available within the portal.

## **Account Registration:**

In order to register for an eSchool Parent Portal account you will need the following information:

- ❖ Student's full name
- ❖ Student's ID number (found on progress reports and/or report cards)
- ❖ Registered address
- ❖ Registered phone number(s)
- ❖ Registered or valid email address
- ❖ Parent/Guardian full name

This information must match the information used when registering your student at the Babylon UFSD. If there is a difference, your account will be denied.

If there has been a change to your address prior to registering for an account, you will need to come to the school with proof of your new residence in order for an update to be made.

### **Step 1: Go to the following URL**

[https://parent.ioeducation.com](https://parent.ioeducation.com/)

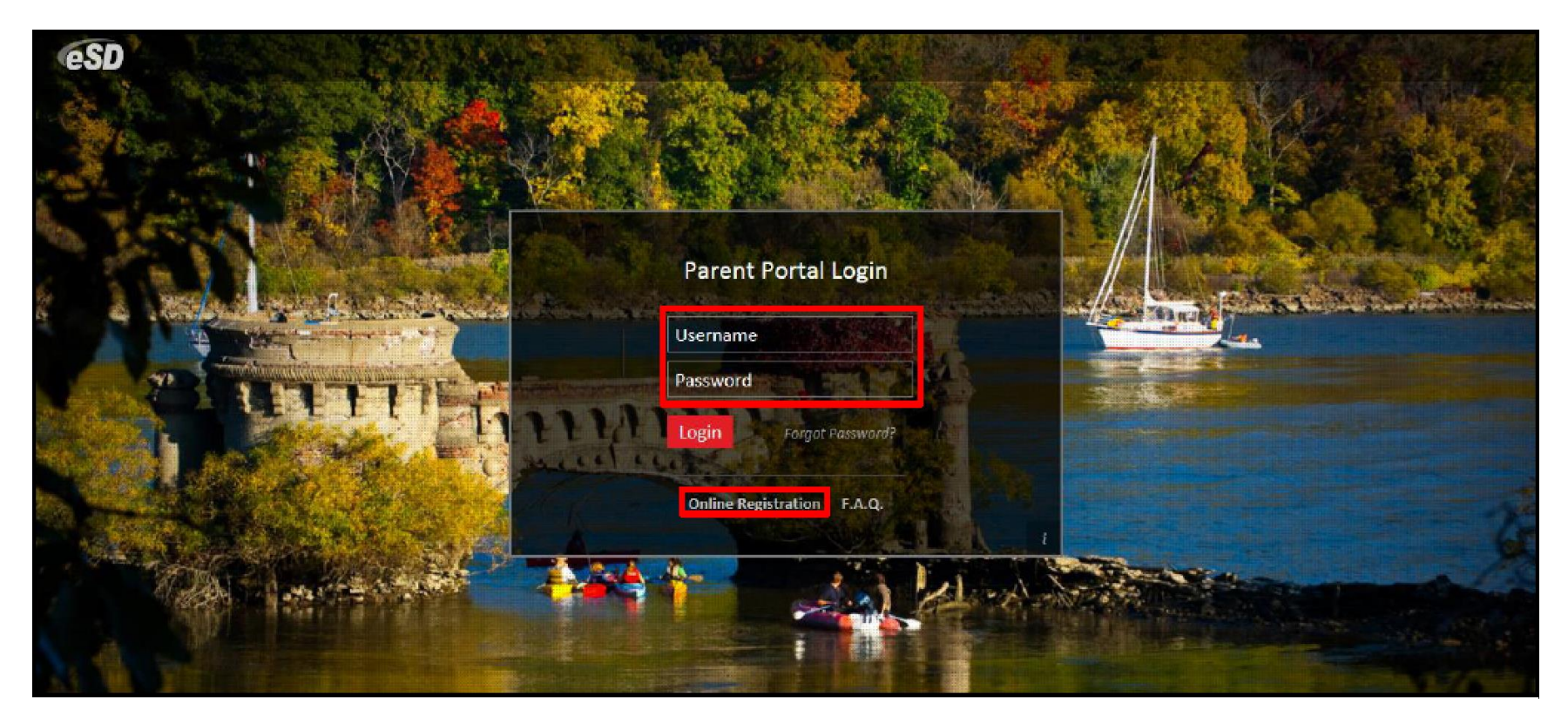

### **Step 2: Choose Online Registration at the bottom of the page**

#### **Step 3: Choose your account information**

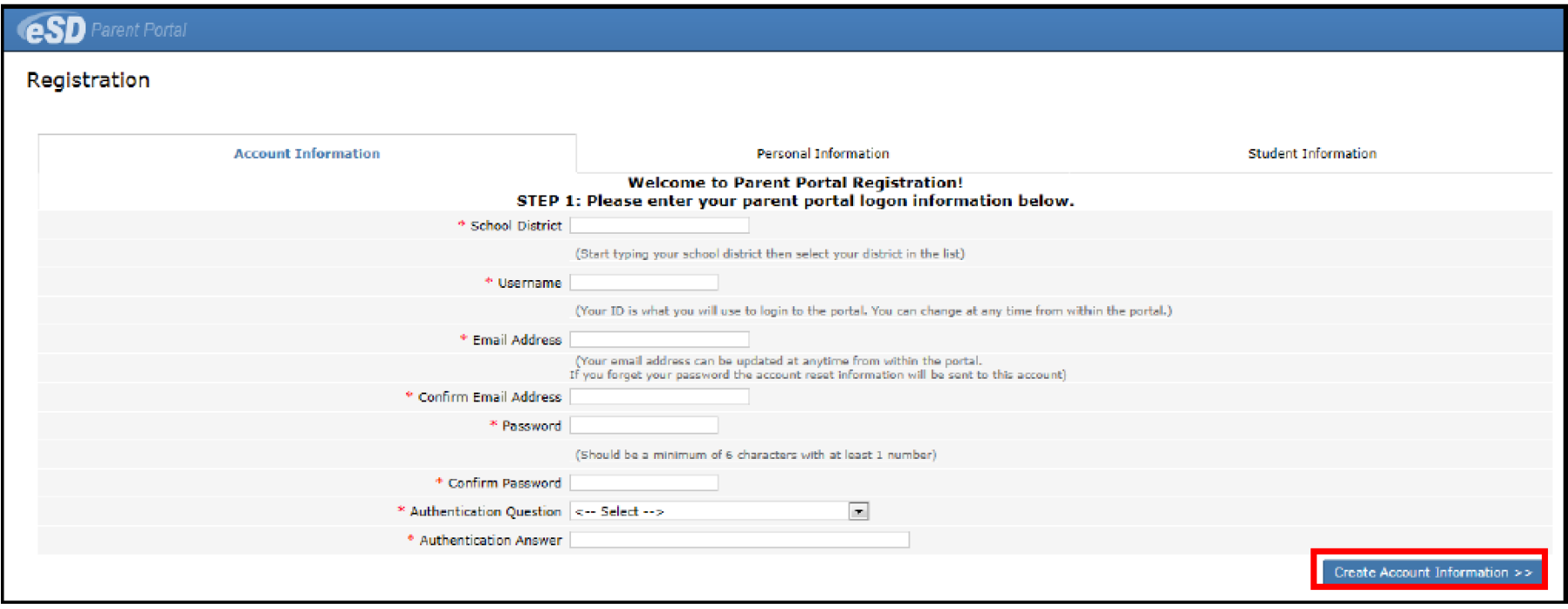

\*Please make sure you write down your username, password and security question for access to the parent portal once your account is verified.

\*\*Please make sure you enter the correct email address; this will be used to contact you with the verification link.

\*\*\*You must change your password once your account is approved. This password will be used for the original registration period.

#### **Step 4: Choose your personal information**

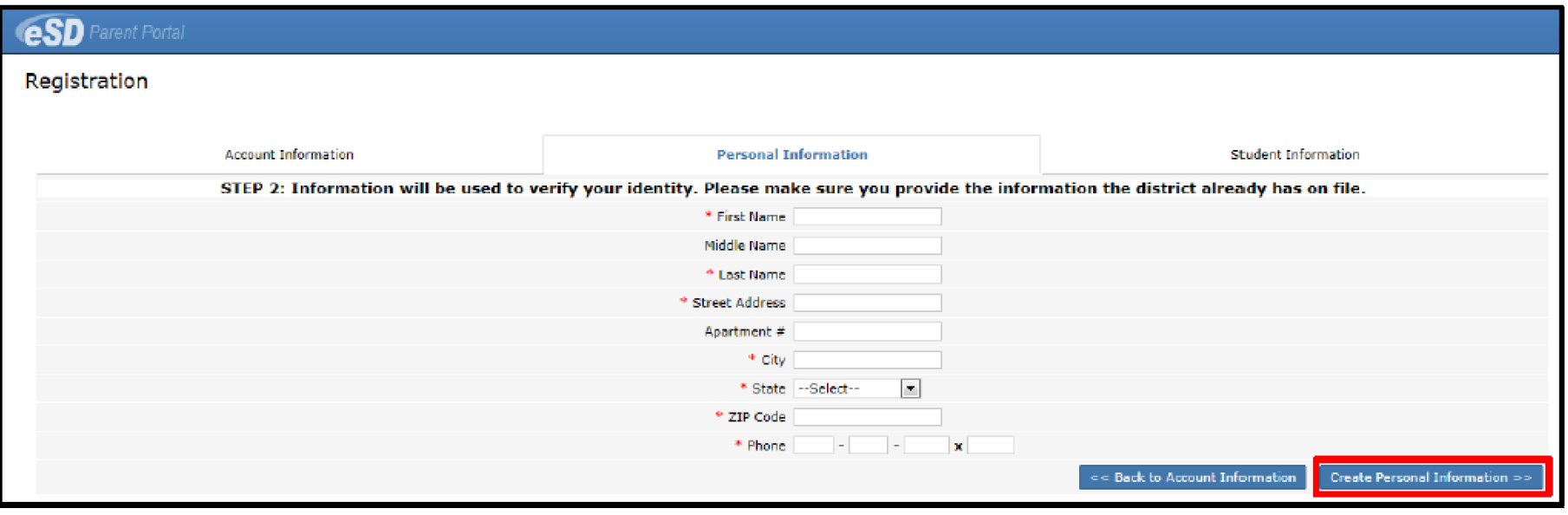

The information here must match the information you utilized to register your student when they entered the Babylon UFSD.

Once you have entered your personal information, please choose create account.

### **Step 5: Enter Student Information**

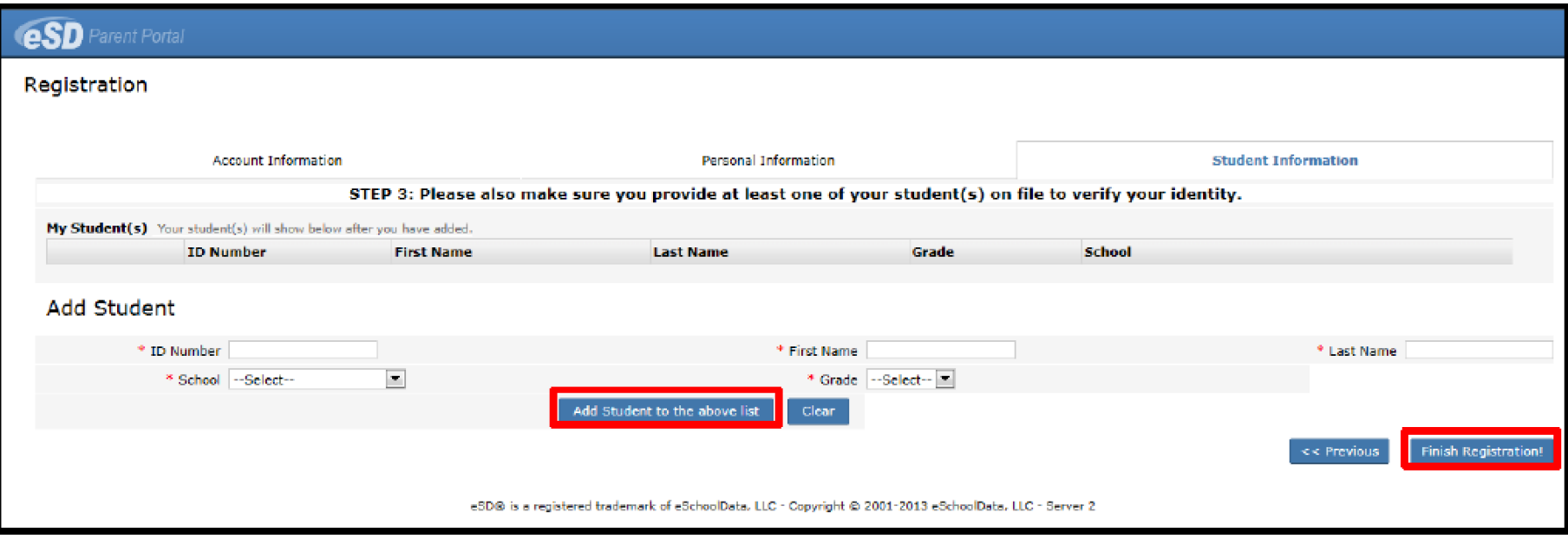

\* If you have more than one student within the Babylon School District, please enter them each individually. Once you have completed entering your students, please choose finish registration.

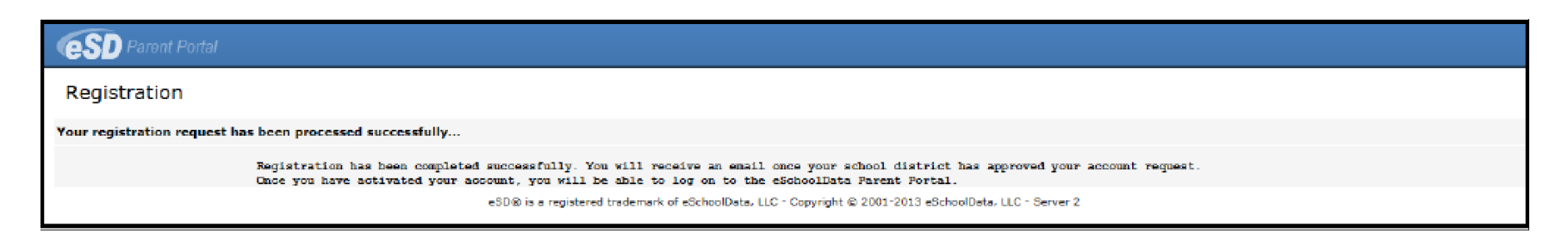

Please wait until you see the registration request success page. Once you do you can close your web browser.

Once you have completed your registration your request will be sent to the technology department. We will review your information to make sure it is correct. If it is, you will receive an email with a verification link to verify your account. Once it is verified you will be able to log in utilizing the credentials you created.

If your account is denied, you will receive an email explaining why.

If for any reason during this process you need assistance, please contact the Technology Department at 631-893-7983